# Website Patient Portal Instructions

(For those using Laptops and Desktops – there must be a web camera/microphone attached) *\*\* Please make sure you have Google Chrome downloaded prior to continuing \*\**

#### Step 1: Please go to our website, then click "Patient Portal" [\(www.sussexheart.com\)](http://www.sussexheart.com/)

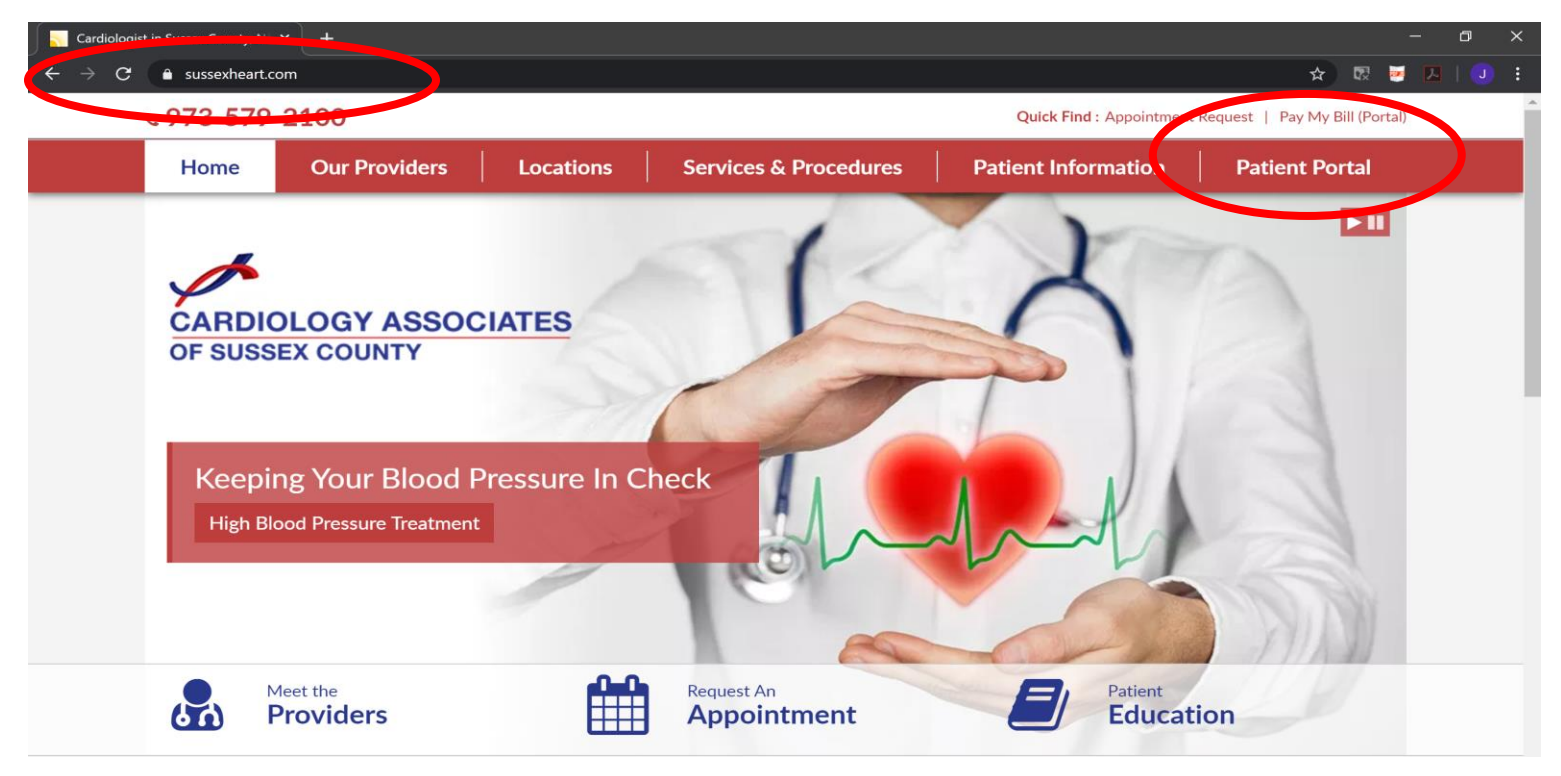

### Step 2: Enter your Username and Temporary password – given to you by a staff member.

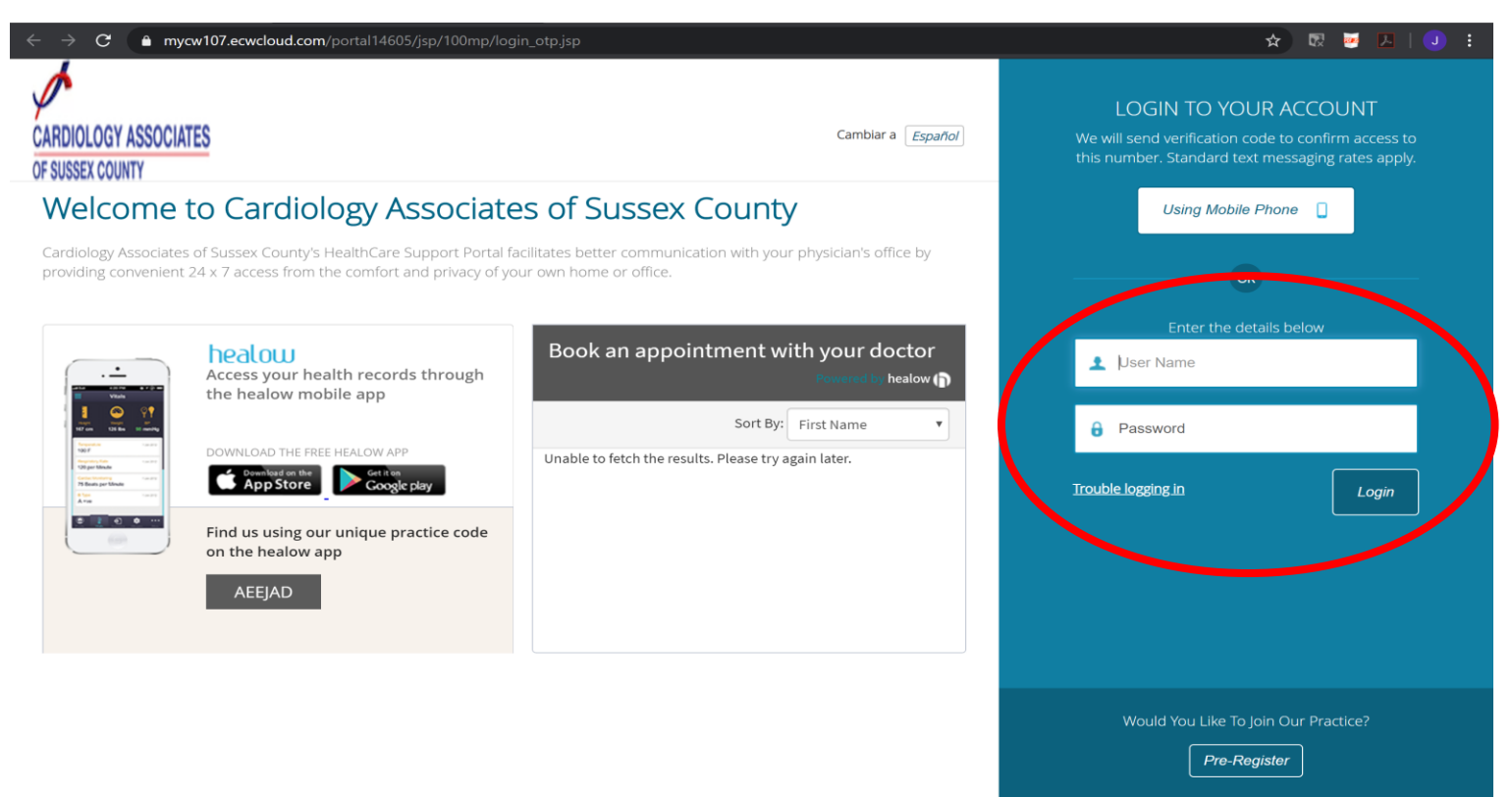

Step 3: Please answer ONE of the following questions, then click "Next". If you did not reach this page, there may be something wrong with the setup. Please contact the office.

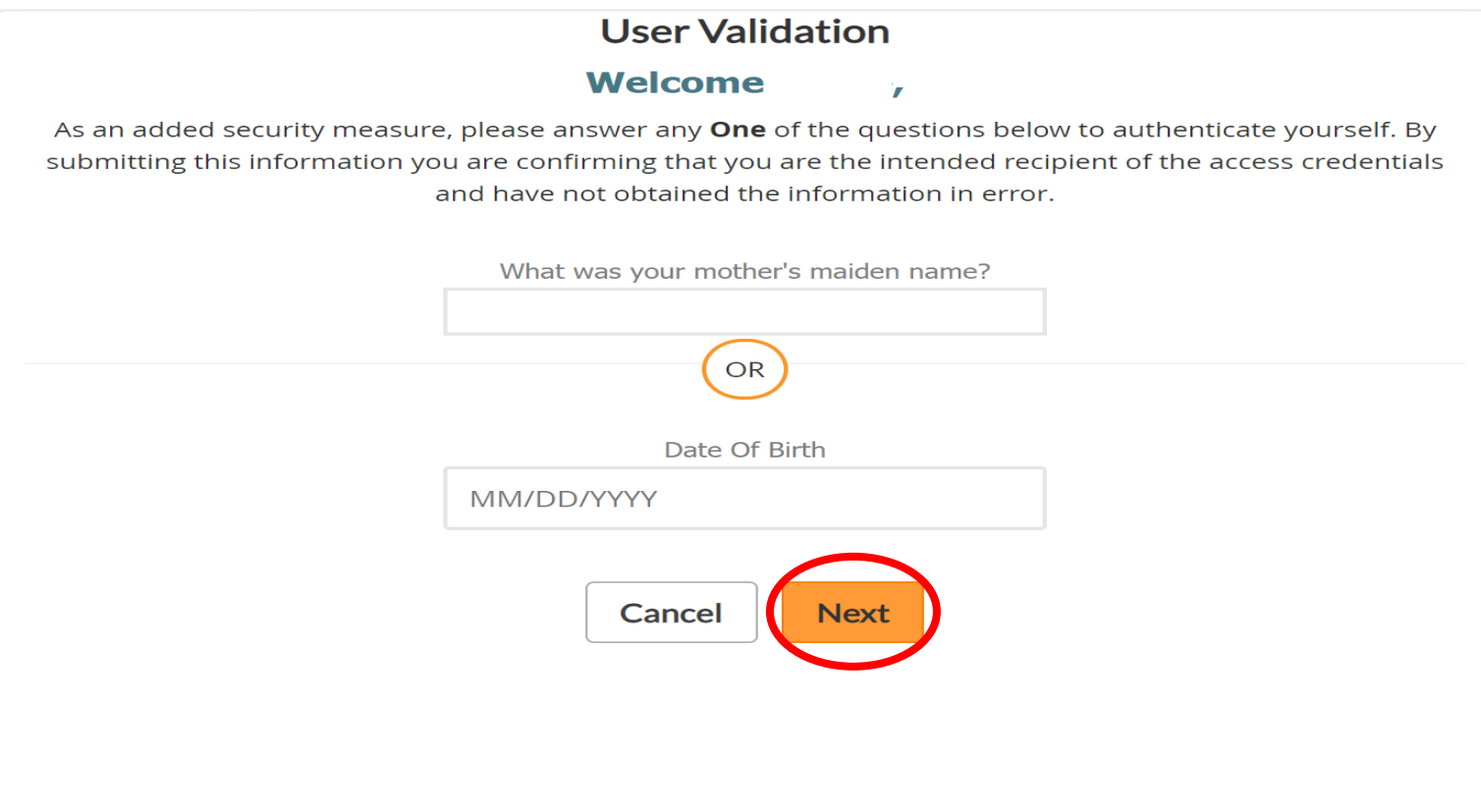

## Step 4: Please reset your password, then click "Next"

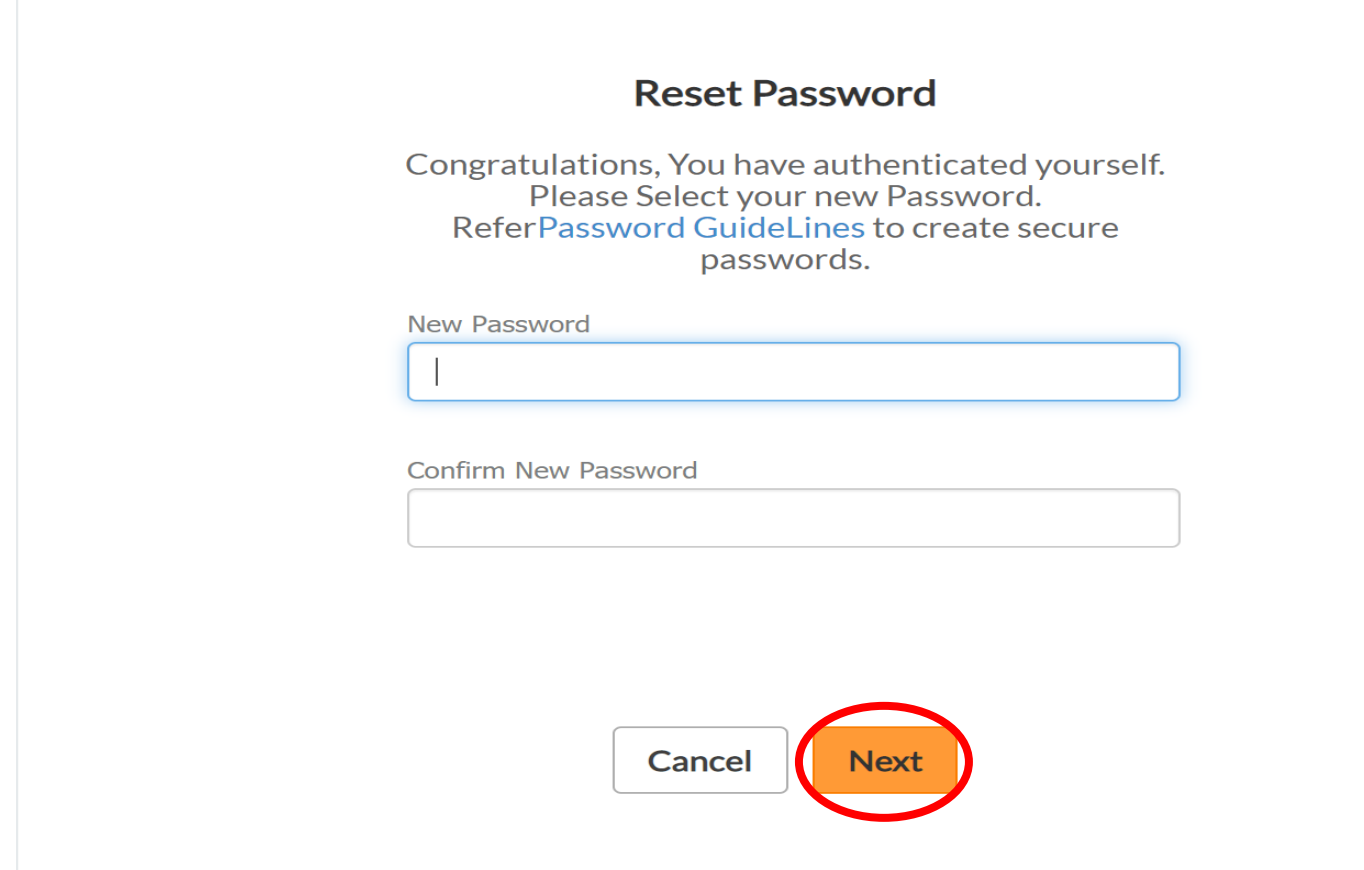

Step 5: Please choose your security question, and enter your answer, then click "Next"

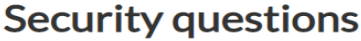

Select security question below. This question will help us verify your identity.

#### **Customize your security question.**

**Security Question** 

What was your mother's maiden name

Answer

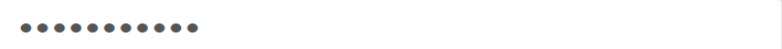

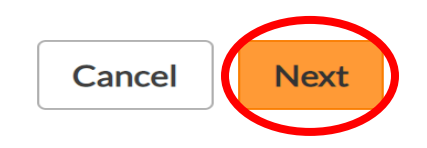

Step 6: You have successfully logged onto our portal. To start your TeleVisit, click "Join TeleVisit under Appointments.

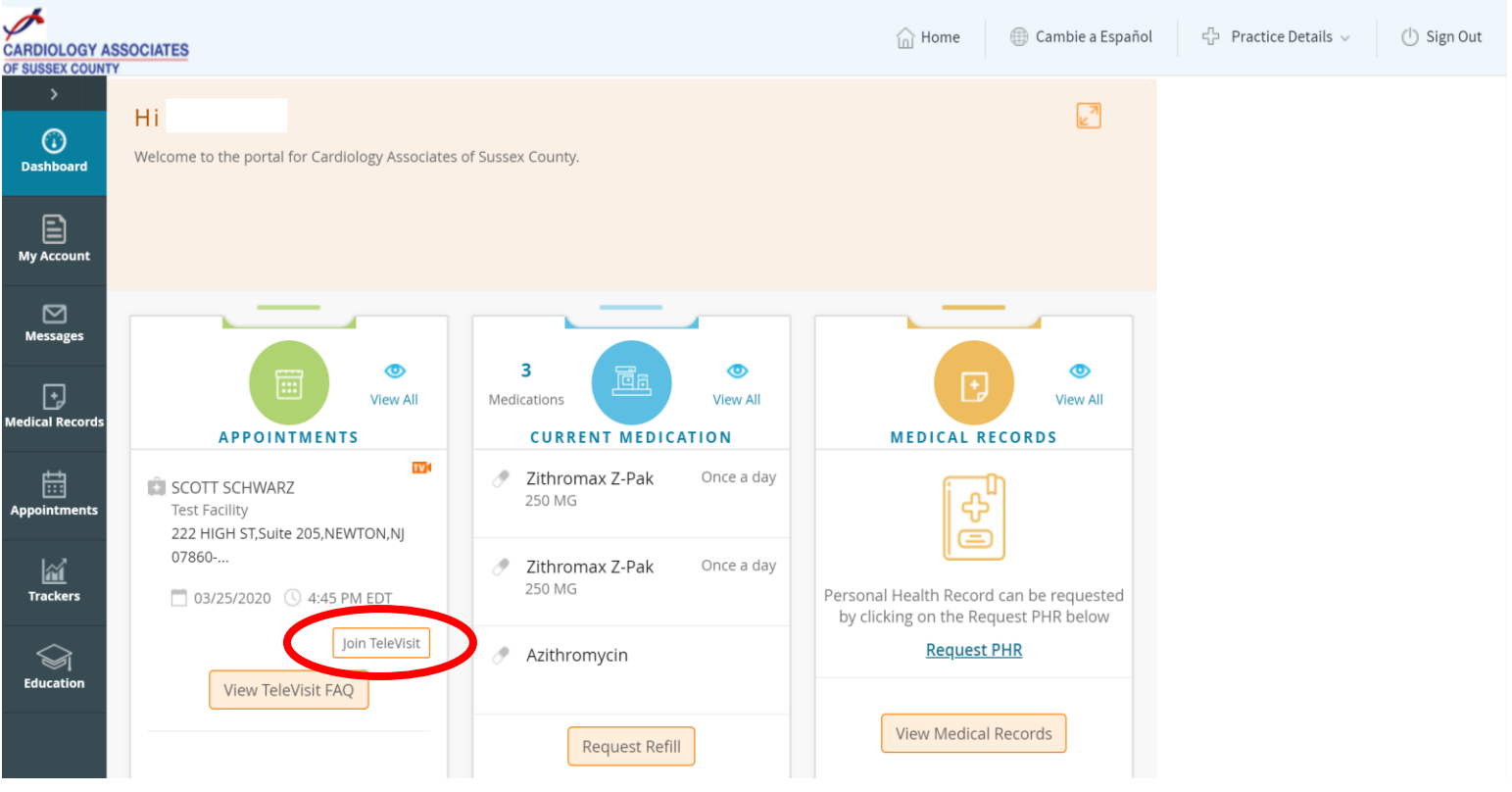

Step 7: If you have your Vitals, please enter them now. Otherwise, click "Submit Vitals" to continue

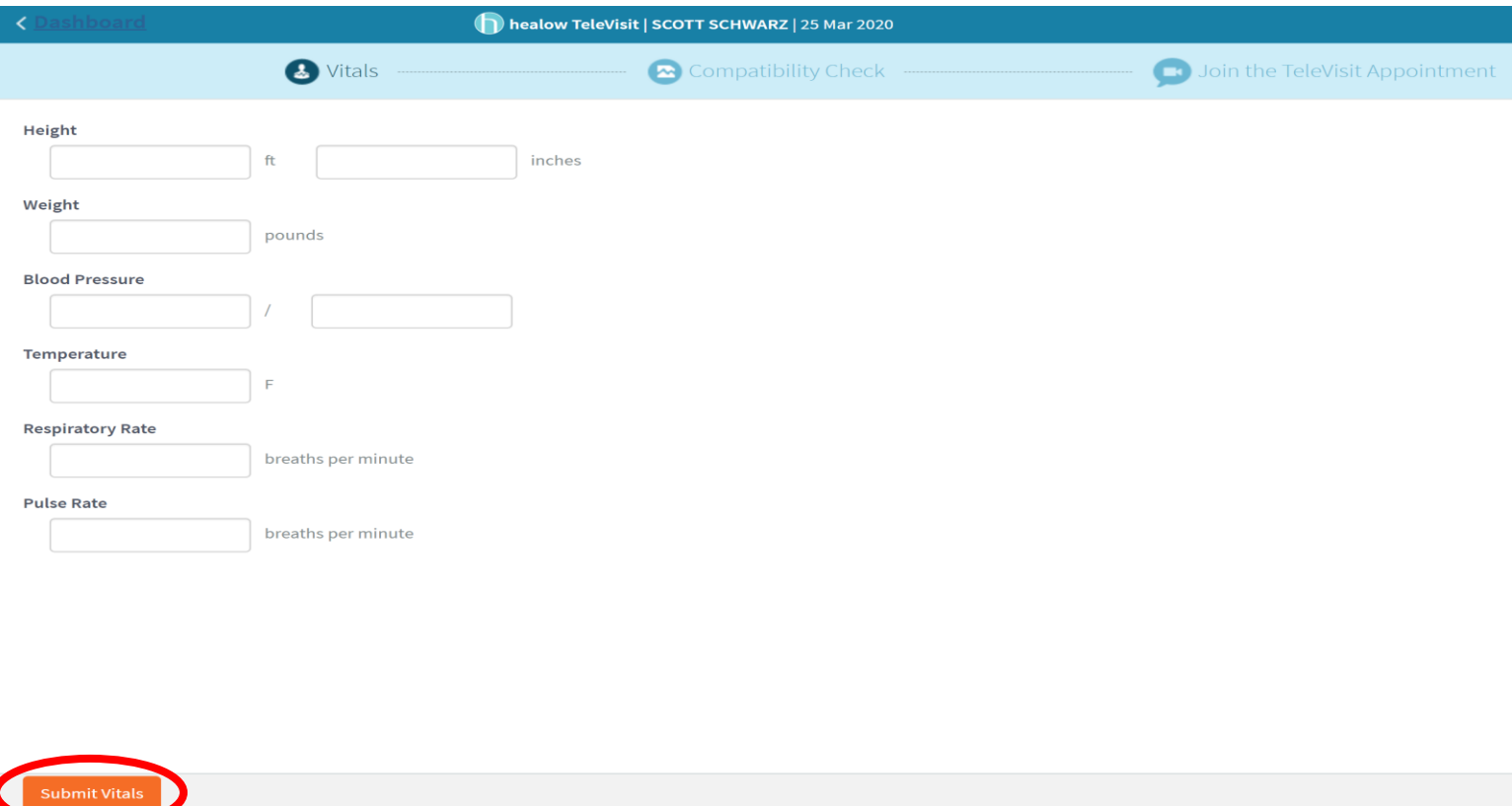

Step 8: If all green check marks appear on the right of your computer screen, click "Proceed." If there is a red X, something is not compatible. Please make sure everything is connected correctly. If you have any issues, please reach out to our office.

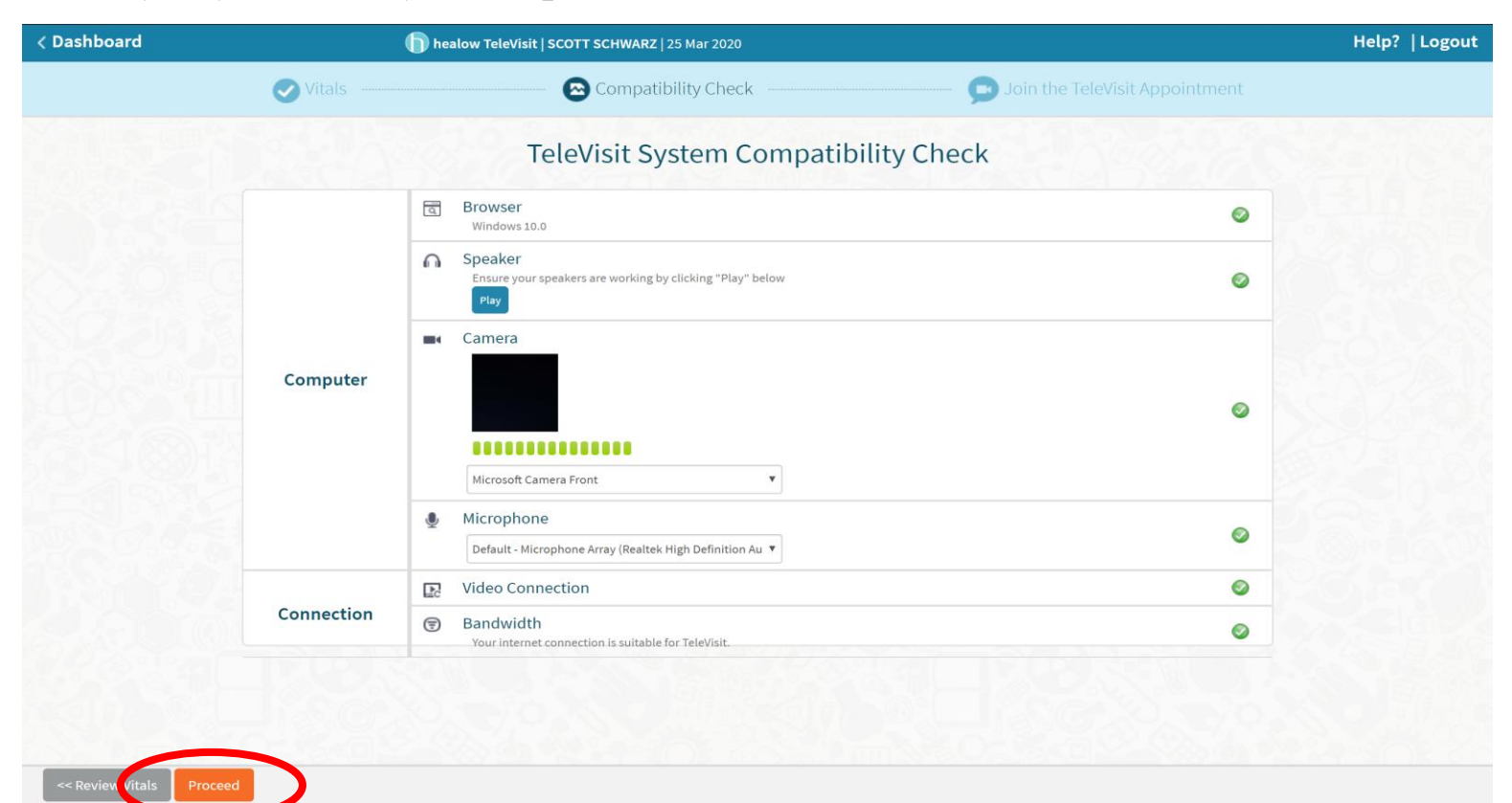

Step 9: Click "Start TeleVisit"

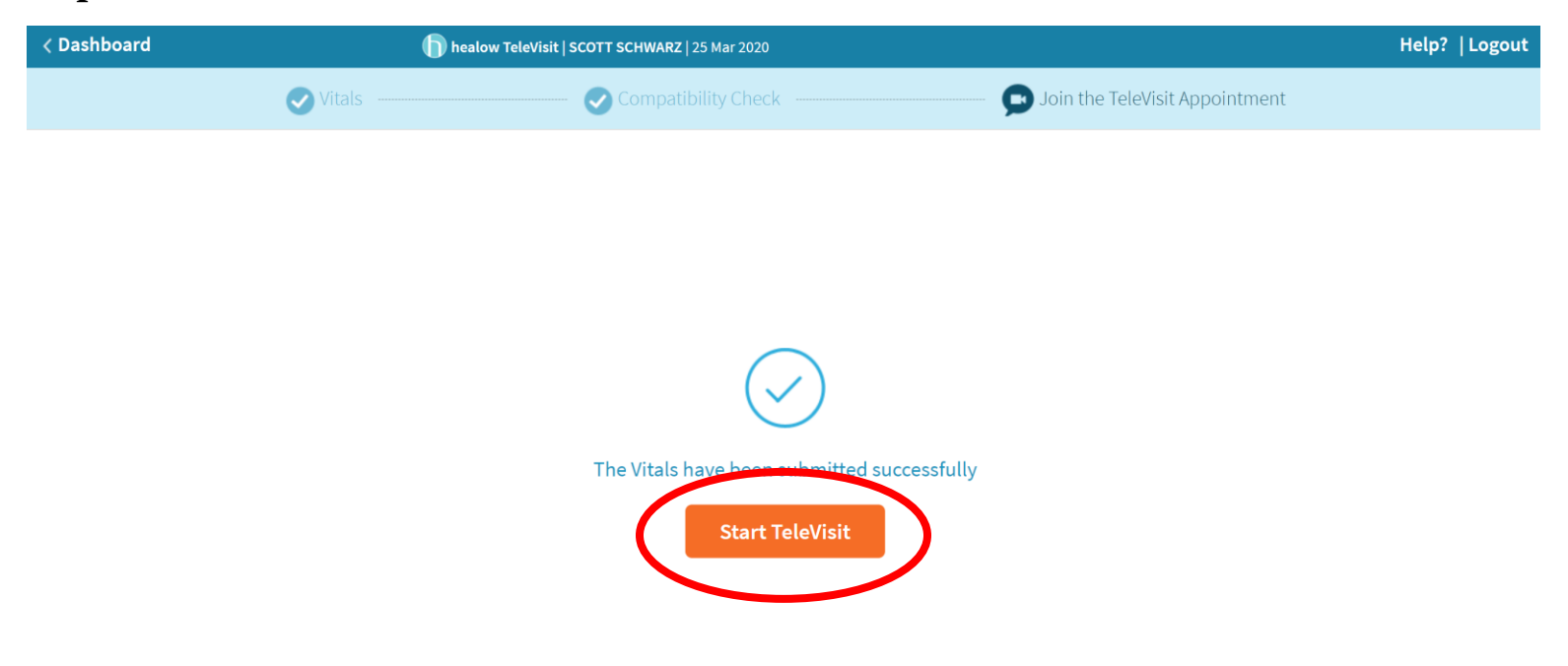

Step 10: Congratulations! If you see this screen, you have successfully entered our virtual waiting room. The doctor will be with you shortly.

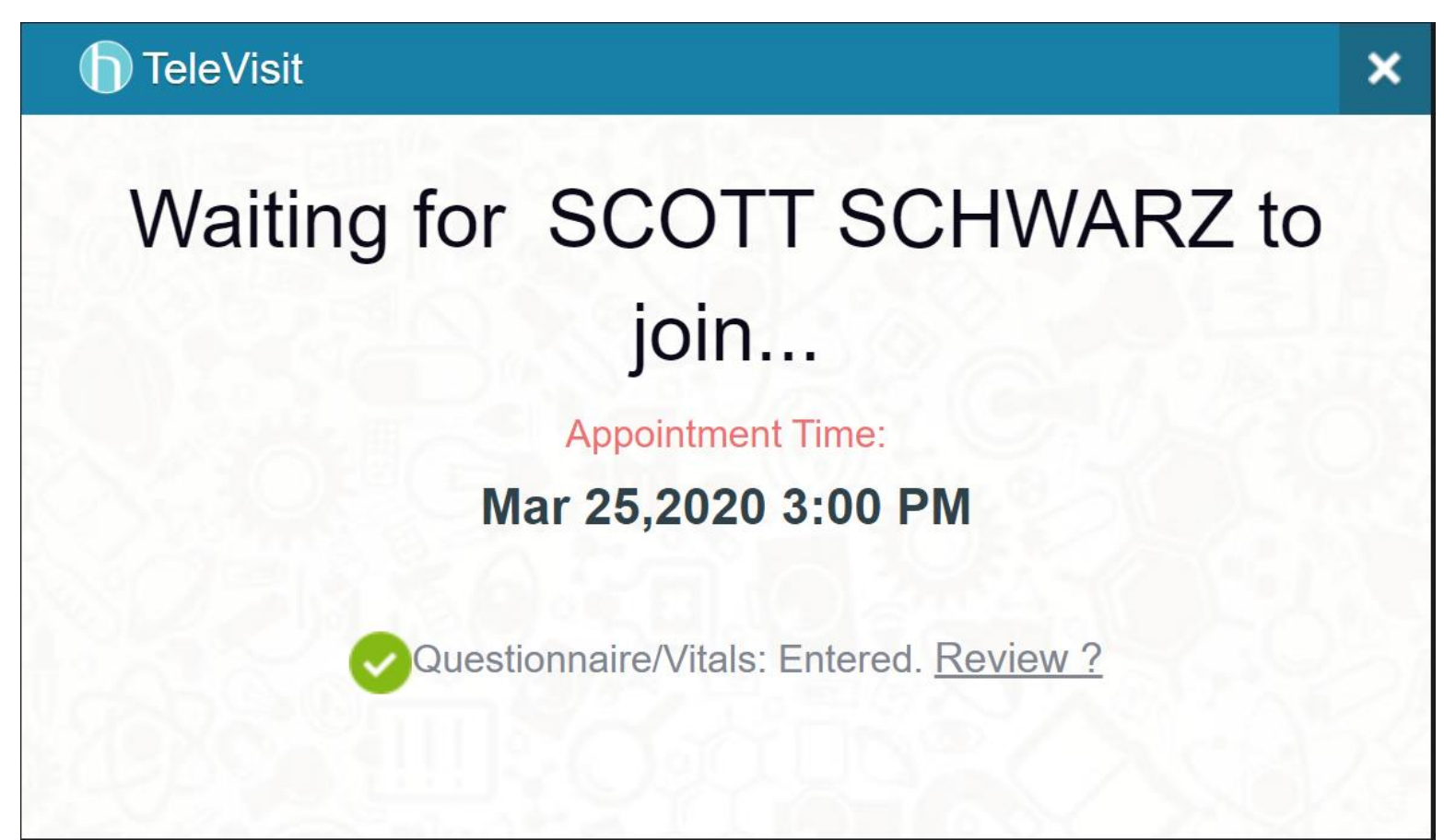